# Ministerio de Economía y Finanzas Sistema Integrado de Administración Financiera

# Manual de Cambios en el Módulo Contable – GL CUENTA: 471 – Compensación por Tiempo de Servicios.

Versión 5.0.0.0

**SIAF-GL**

# Manual de Cambios en el Módulo Contable SINF-Cleanta: 471- Compensación por Tiempo de Servicio (CTS) SINF-CL

## **1. Introducción**

La Dirección Nacional de Contabilidad Pública (DNCP) es quién consolida la información contable presupuestaria y financiera de las entidades y organismos del Sector Público, con el fin de mostrar el resultado integral de la gestión del Estado, a través de la Cuenta General de la República.

Con la finalidad, de tener una mejor presentación en la información de los Estados Financieros (Balance General), es que el Módulo Contable del Sistema Integrado de Administración Financiera para Gobiernos Locales, en la versión 5.0.0.0 presenta los cambios solicitados por la DNCP, según Memorándum N° 050-2007-EF/93.01<br>(02/04/2007) y N° 074-2007-(02/04/2007) y Nº 074-2007- EF/93.10 (26/04/2007), el cual permitirá reclasificar el saldo (total y/o parcial) de la cuenta contable *471-Compensación por Tiempo de Servicios (CTS)* en el Pasivo Corriente de la Hoja de Trabajo Contable.

## **AMBIENTE UNIDAD**

## **2. Hoja de Trabajo Contable.**

La Hoja de Trabajo Contable, es una herramienta, en la cual el usuario efectúa los traslados y las reclasificaciones de los saldos de las cuentas contables según corresponda, de acuerdo a su naturaleza.

Para acceder a esta pantalla, el usuario deberá seleccionar del Sub\_Módulo **Procesos** la opción **Hoja de Trabajo Contable.**

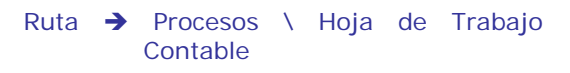

# **Pantalla Nº 1**

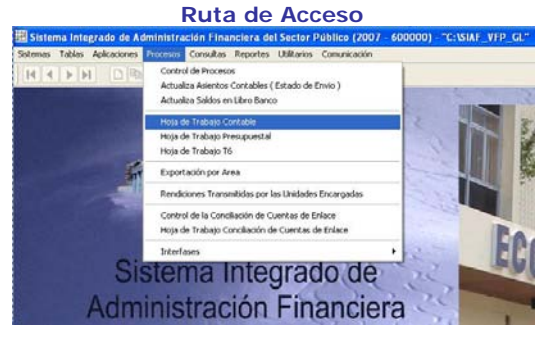

Al seleccionar esta opción, el usuario deberá dar un clic, y el Sistema mostrará la siguiente pantalla. *(ver pantalla Nº 2).* 

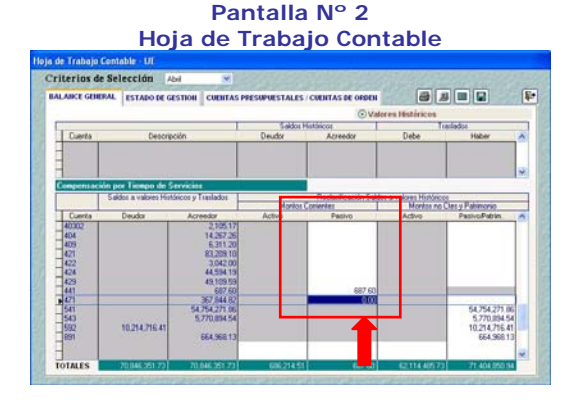

En esta pantalla, se activa el campo montos corrientes/pasivo de la cuenta contable 471-CTS.

Para ello, el usuario deberá seleccionar el mes y la pestaña Balance General, en la cual podrá reclasificar el monto en forma total o parcial de la cuenta contable **471 Compensación por Tiempo de Servicios (CTS)** que se encuentra en la columna Acreedor, en el Pasivo Corriente y/o en el Pasivo No Corriente.

Una vez, culminada la reclasificación se deberá dar un clic en el botón grabar  $\blacksquare$ 

## **3. Reportes**

#### **Balance General (Mensual)**

Para acceder al Reporte Balance General (Mensual), el usuario deberá seguir la siguiente ruta de acceso:

Ruta  $\rightarrow$  Reportes\ Contables\ Información Mensual (Instructivo 6). *(Ver pantalla Nº 3).*

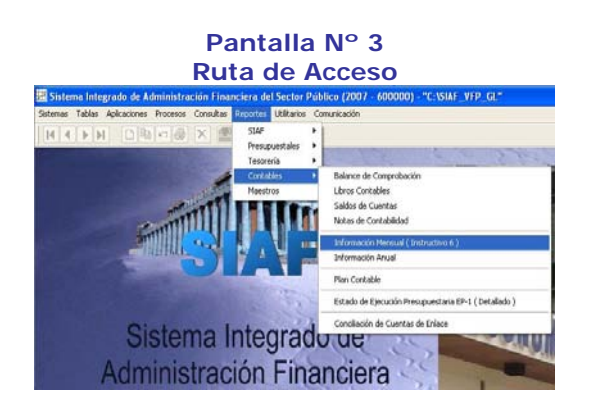

Al seleccionar esta opción, el usuario deberá dar un clic, y el Sistema mostrará la pantalla de Reportes Mensuales. *(ver pantalla Nº 4).*

**Pantalla Nº 4 Reportes Mensuales** 

Reportes Mensuales

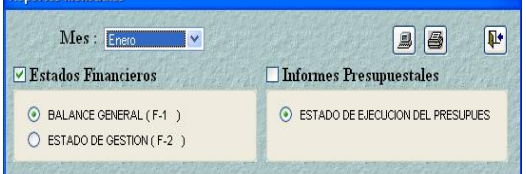

En esta pantalla, el usuario deberá seleccionar el mes y marcar el rubro Estados Financieros y luego, seleccionar la opción de Balance General (F-1) y el Sistema mostrará el reporte del Balance General *(ver pantalla Nº 5).*

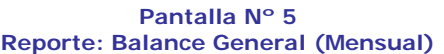

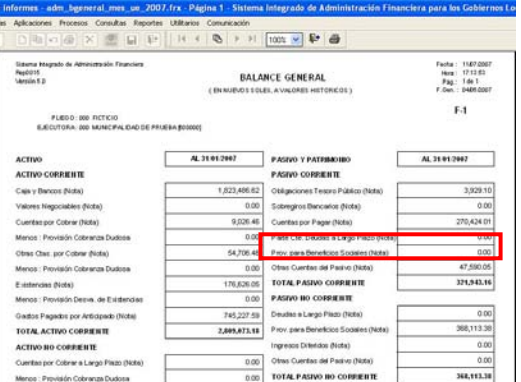

En este Reporte, se deberá visualizar en el Pasivo Corriente, la incorporación del rubro **Prov. Para Beneficios Sociales.** 

#### **Nota**

- a) En el Rubro Prov. Para Beneficios Sociales del Pasivo Corriente del Balance General, se presentará el monto neto de la cuenta 471 (471- 17103) reclasificados como Pasivo Corriente.
- b) En el Rubro Prov. Para Beneficios Sociales del Pasivo No Corriente del Balance General, se presentará el monto neto de la cuenta 471 (471- 17103) reclasificados como Pasivo No Corriente.

#### **AMBIENTE PLIEGO**

En el Ambiente Pliego, los cambios son iguales al Ambiente de Unidad en los siguientes rubros:

- Hoja de Trabajo Contable
- Reporte del Balance General Mensual.

Asimismo, en este Ambiente se ha incorporado la firma del **Titular de la Entidad,** en los siguientes reportes:

- Reporte del Balance General (F-1). *(ver pantalla Nº 8).*
- Reporte del Estado de Gestión (F-2). *(ver pantalla Nº 9).*

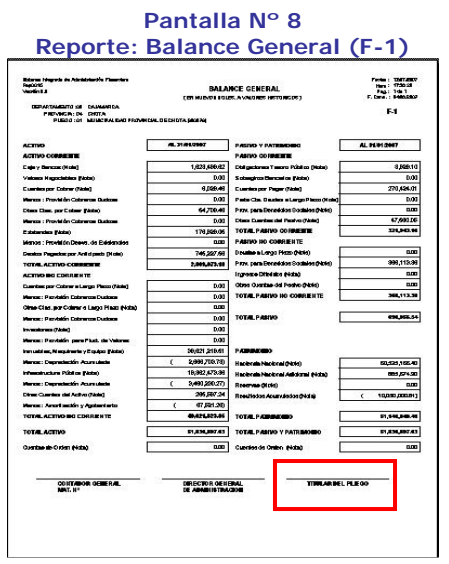

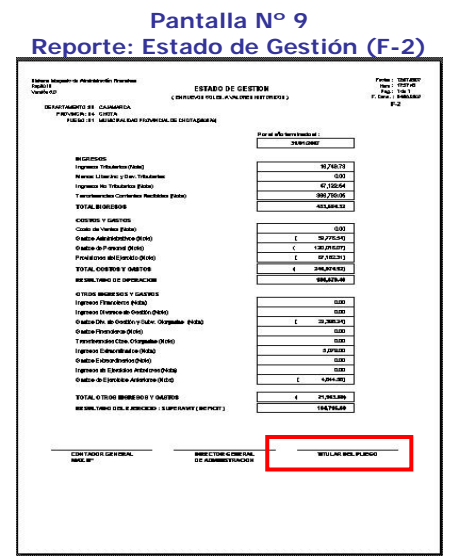

### 4